# **Conexión al Hospital**

Conectarnos al hospital mediante una VPN (Virtual Private Network) supone que primero tenemos que conectarnos a la red de la GVA mediante el usuario y contraseña que nos dieron tras rellenar el formulario y llamar luego por teléfono, y luego nos conectaremos a un servidor donde iniciaremos sesión con nuestro usuario y contraseña de Windows igual que si estuviéramos en el Hospital, y nos aparecerá el mismo escritorio con los mismos documentos y aplicaciones.

## **Preparar software**

Lo primero es tener instalado el **certificado digital** pinchando dos veces sobre él, si es un sistema Windows, o metiéndolo en el llavero si es un Mac.

También debemos tener un **programa** que nos servirá **para conectar al servidor** en el Hospital. En los equipos Windows viene de serie. Es **Conexión a Escritorio Remoto**. En los Mac hay que descargarlo. Es gratuito. Se llama **Microsoft Remote Desktop**:

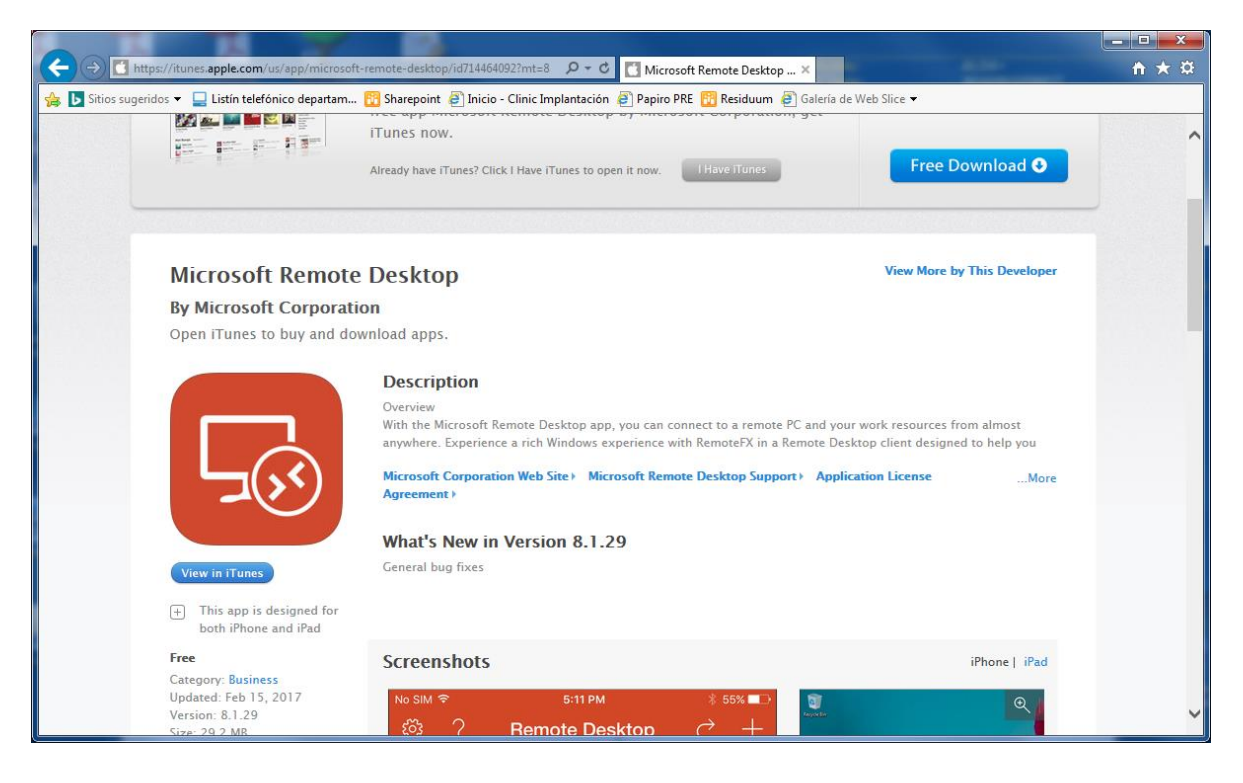

<https://itunes.apple.com/es/app/microsoft-remote-desktop/id715768417?mt=12>

Por último, instalaremos el programa CISCO Anyconnect que nos proporcionará el Servicio de Informática o podemos bajarlo de<http://www2.san.gva.es/accesos/>

## **Conectar**

Iniciamos el programa Cisco AnyConnect Secure Mobiliy Client) que tendremos entre los programas instalados o abajo a la izquierda, junto al reloj:

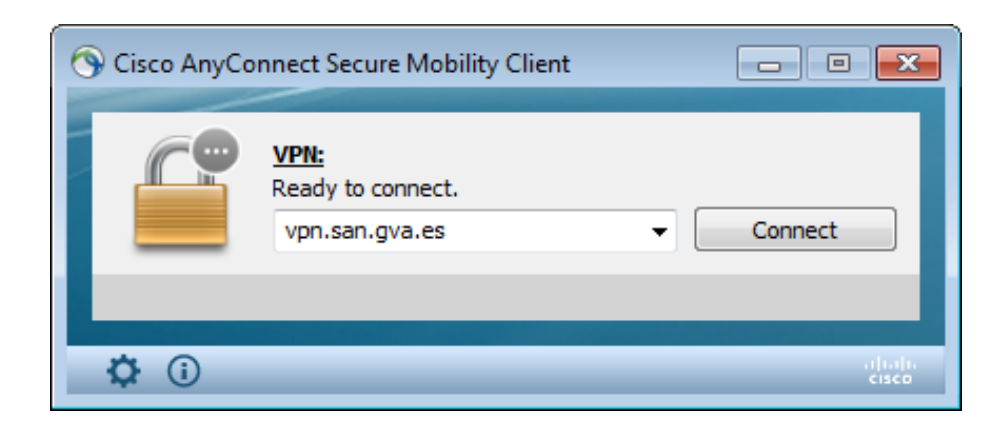

Hay que escribir el servidor que nos permite conectarnos a la red de la GVA. Es **vpn.san.gva.es**

Pero antes de pinchar en **Connect**, hay que pinchar en el dibujo de la rueda dentada  $\bullet$  y en la Pestaña **Preferences** desmarcar la opción **Block connections to untrusted servers.** Sólo lo hacemos la primera vez.

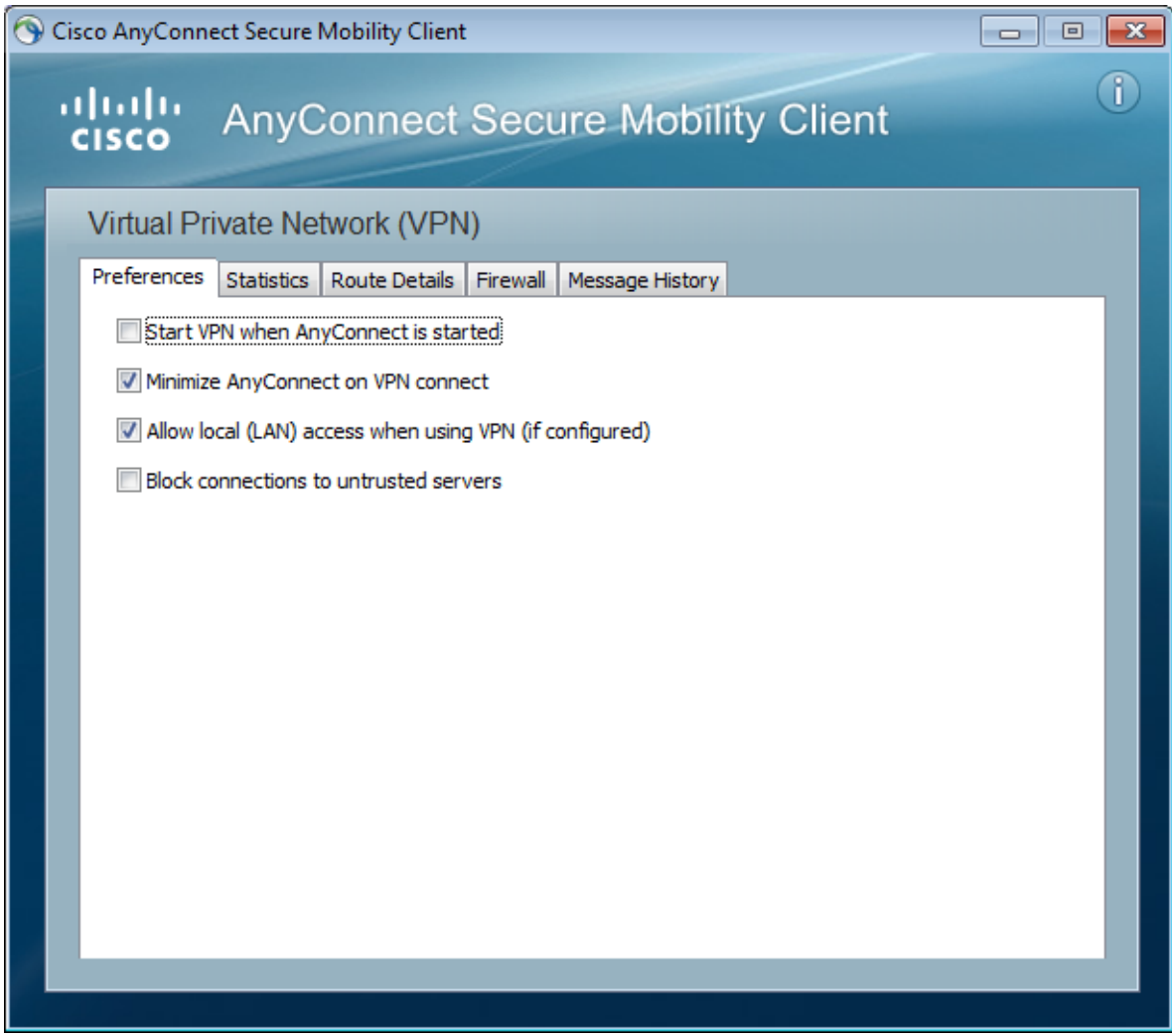

Luego cerramos esta ventana y, con el nombre escrito del servidor (se queda guardado de una vez a otra) pinchamos en **Connect**.

La ventana cambiará a esto:

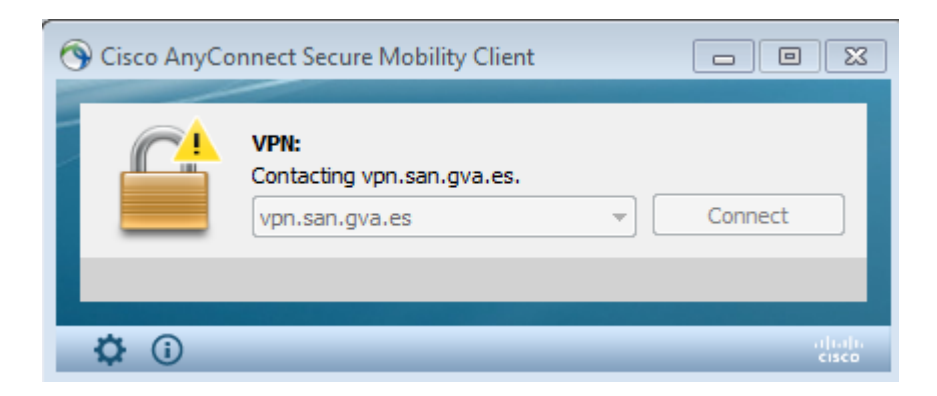

Y nos preguntará nuestro usuario y contraseña que nos dieron al principio (formulario, llamada de teléfono)

En esta ventana pulsamos **Accept**

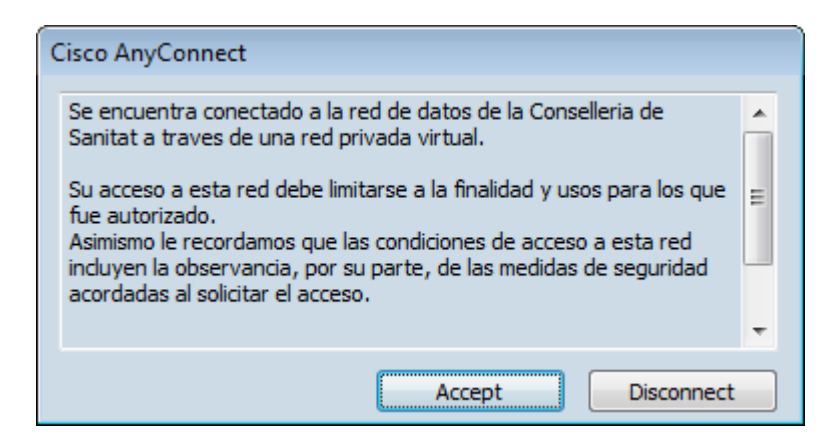

Después de esto ya estamos conectados a la red del Hospital. Lanzamos el programa **Conexión a Escritorio Remoto** (Windows) o **Remote Desktop** (Mac) y escribimos el nombre del servidor del Hospital, **svd19invitados1.cs.san.gva.es,** o su IP, **10.192.182.14**:

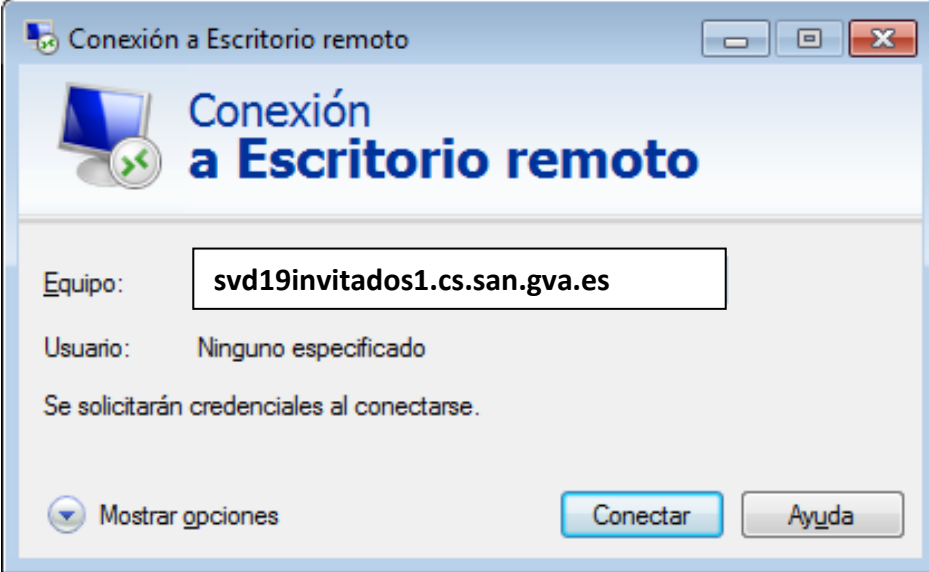

#### **Conectar**

Si sale esta ventana, pincar en **Conectar**:

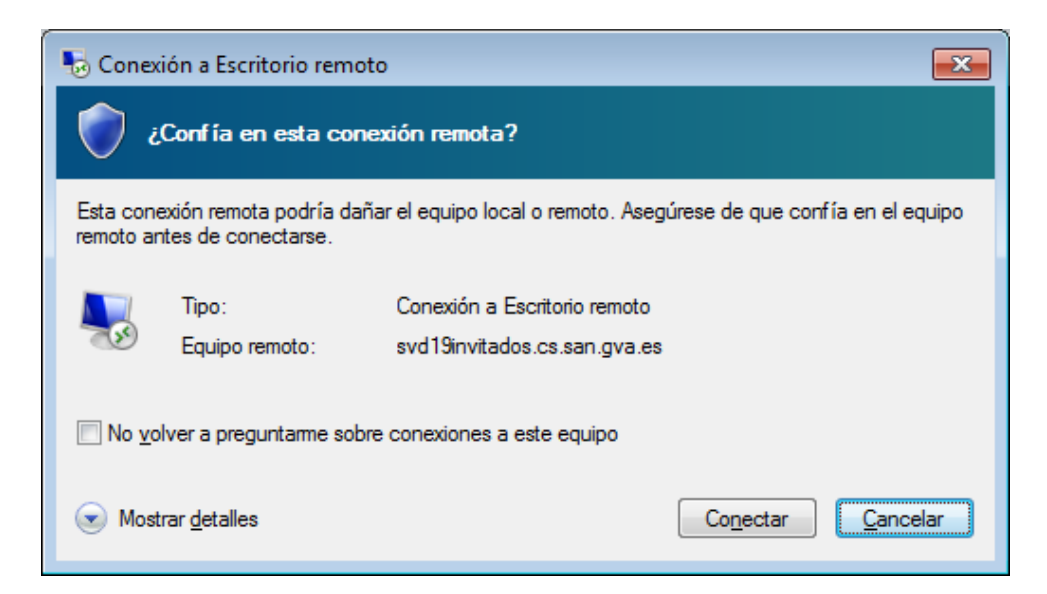

Conviene marcar la casilla "No volver a preguntarme sobre conexiones a este equipo".

Lo mismo con esta:

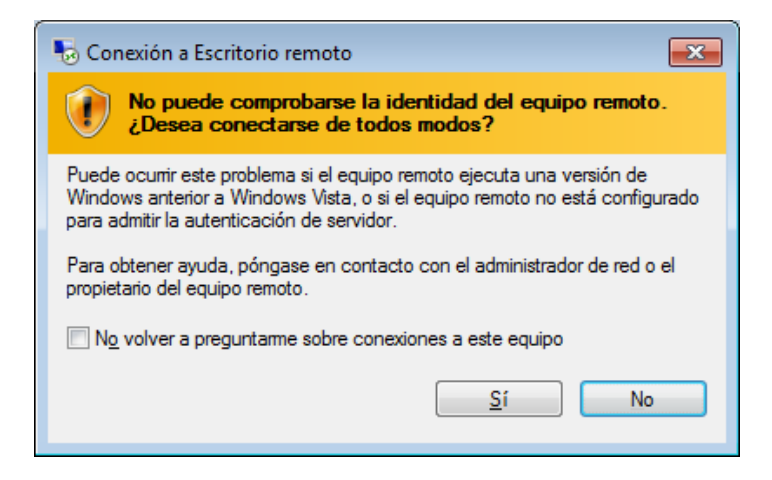

Sí, y marcar casilla.

Lo siguiente que veremos es un cuadro de diálogo como el que aparece en cualquier ordenador para iniciar sesion de Windows, pero a diferencia de éste, hay que anteponer la cadena "CS\" al DNI. Es decir, si por ejemplo el DNI es 12345678X, en **Usuario** pondríamos **CS\12345678X** y como contraseña, la misma que para iniciar sesión Windows en nuestro ordenador del Hospital

Si ya nos ofrece un usuario que no es el nuestro, elegimos **Más opciones** y luego **Usar otra cuenta**.

**Nota**: Si aparece este mensaje en lugar de pedirnos el nombre y la contraseña, llamar al Servicio de Informática:

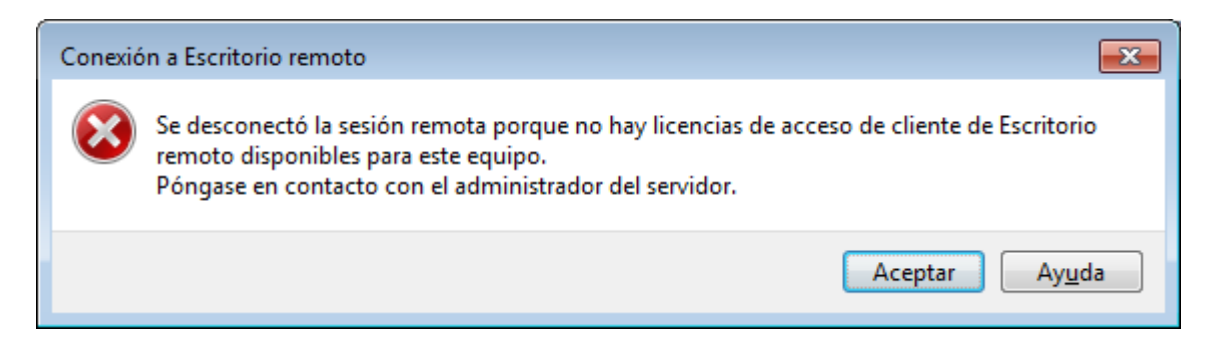

#### **Desconectar**

Para salirnos, cerramos la sesión como en cualquier ordenador, y pinchamos en el icono del Cisco Anyconnect con el botón derecho y elegimos VPN Disconnect.

Conviene desconectar la VPN porque si no, podemos encontrarnos con problemas al utilizar Internet en nuestro ordenador.